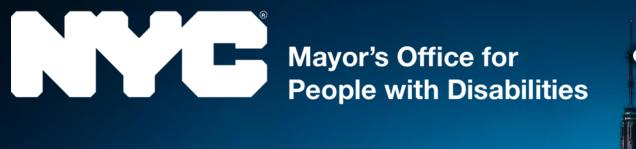

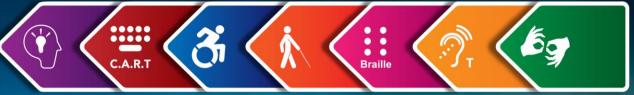

# Accessible Communications

**Welcome Community Board Members!** 

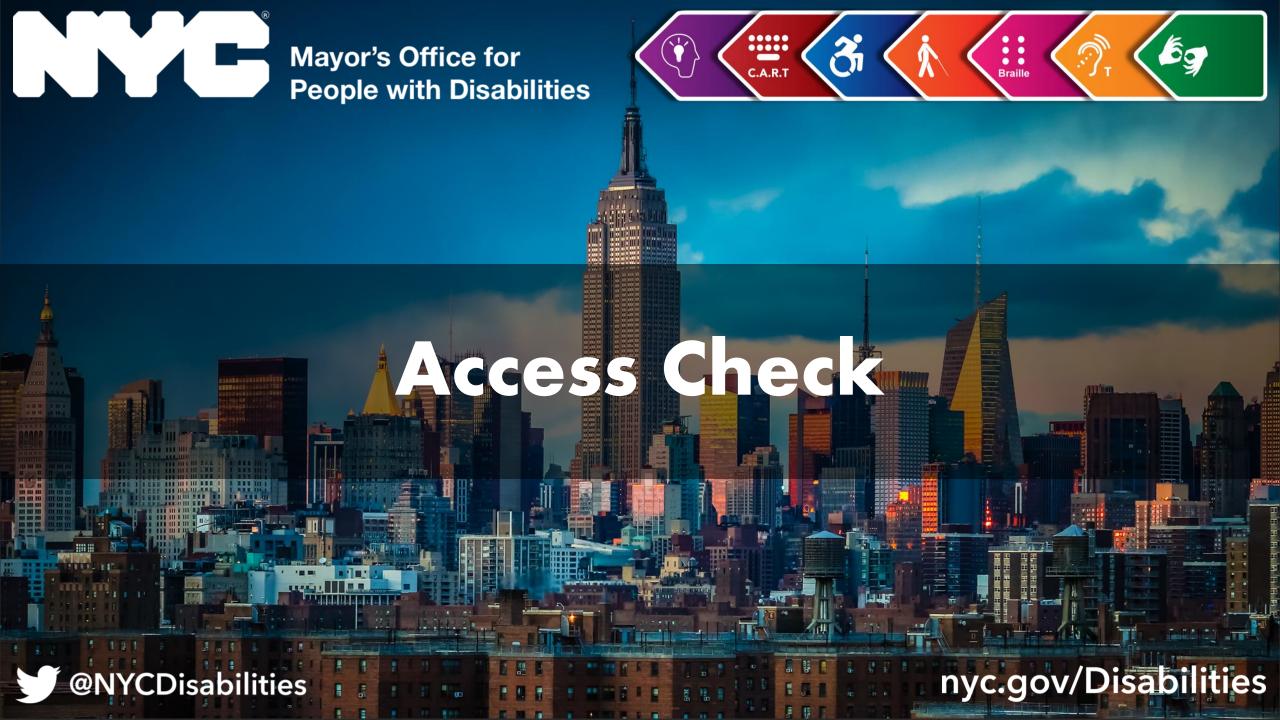

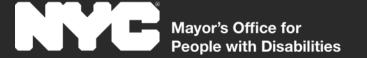

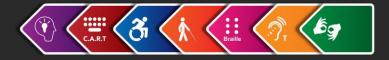

# Today's Agenda

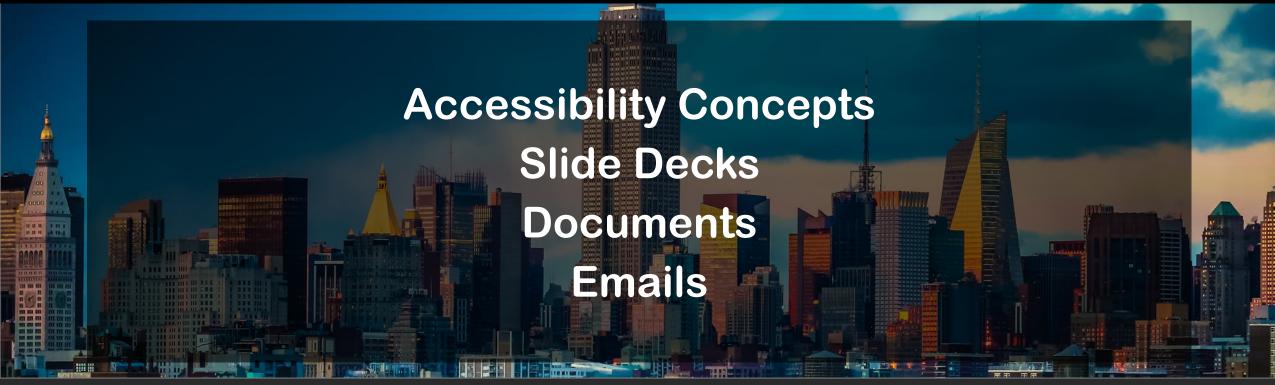

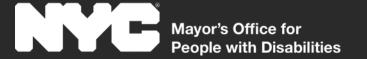

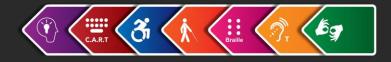

# Accessibility Concepts

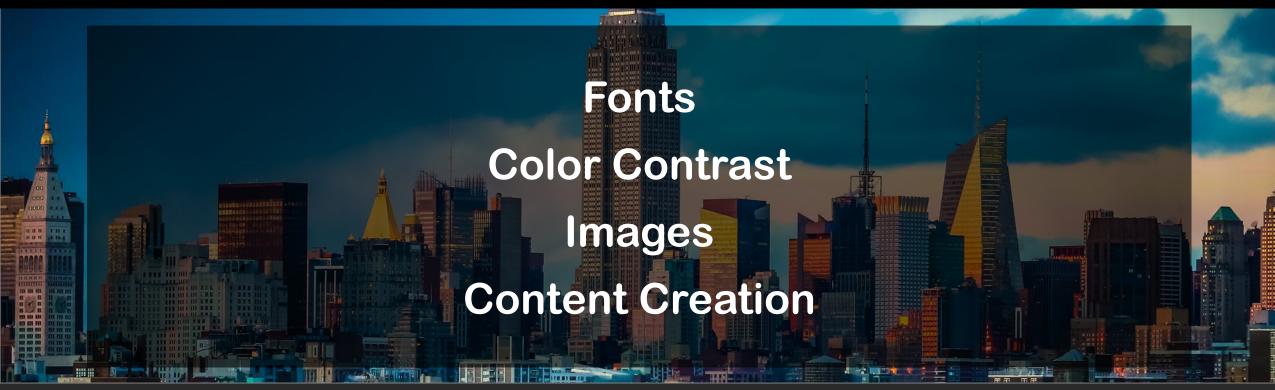

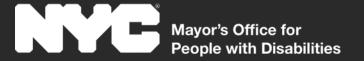

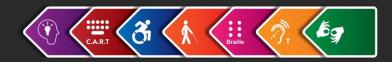

# Font Accessibility

- Use Sans-Serif Fonts
  - Arial, Verdana, Tahoma,
     Helvetica, Avenir, etc.
- Minimum Font Size
  - Docs and Emails: 12 Points
  - Large Print: 18 Points
  - PowerPoints: 24 Points

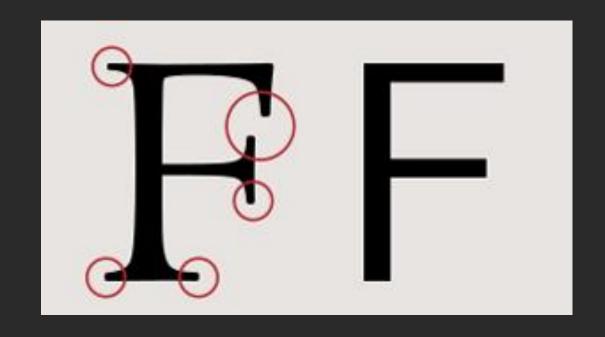

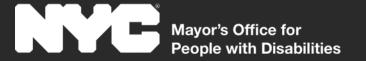

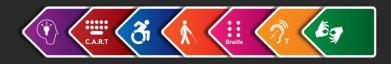

### Color Contrast Minimum

- Contrast between any text and its background must be a minimum ratio of 4.5:1
- Use a color contrast checker
  - WebAIM Color Contrast Checker: webaim.org/resources/contrastchecker

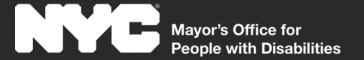

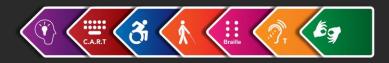

### Color Contrast Checker (Bad)

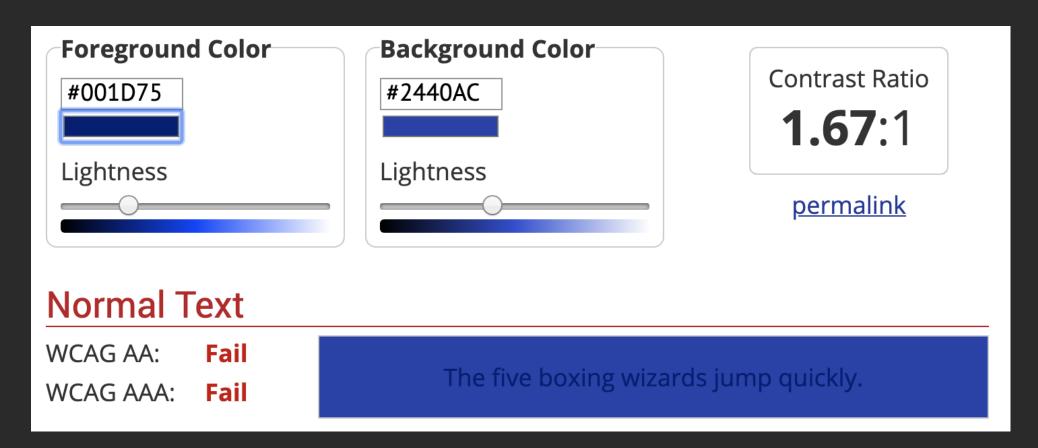

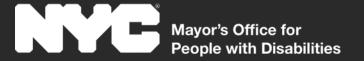

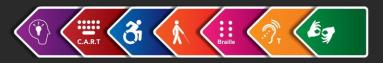

### Color Contrast Checker (Good)

| Foreground Color #FFFFFF Lightness Normal Text | #2440AC Lightness                     | Contrast Ratio 8.73:1  permalink |
|------------------------------------------------|---------------------------------------|----------------------------------|
| WCAG AAA: Pass WCAG AAA: Pass                  | The five boxing wizards jump quickly. |                                  |

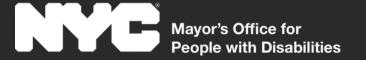

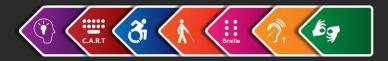

### **Images**

All images need to have a text description

- Right-click on the image and choose "Edit alt text" (Office 365)
- Note: In older versions of Microsoft Office, the "Description" field is used for the alt-text, not the "Title" field

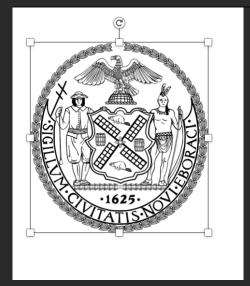

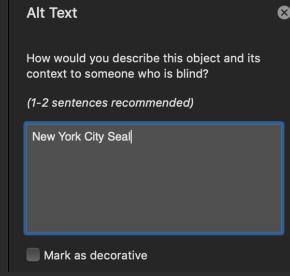

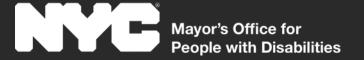

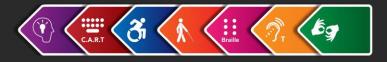

# Describing Images

#### Ask yourself:

- Why are you using this image?
- Where does this take place?
- When is it happening?
- Who is in the image?
- What are they doing?

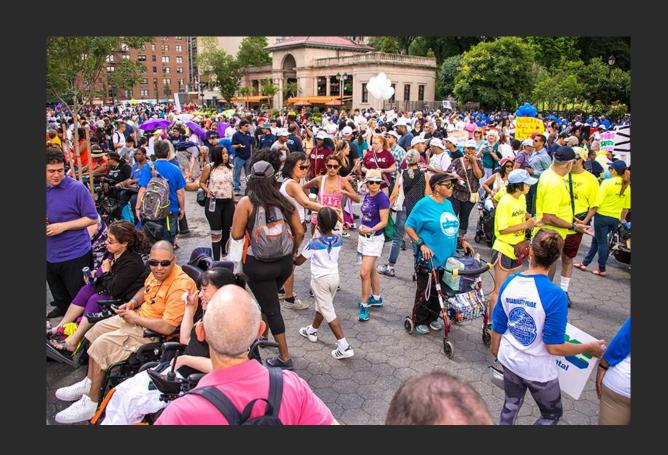

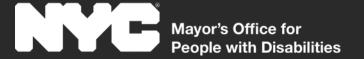

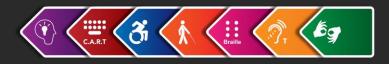

# Tips for Describing Images

- For logos, include only the name and 'logo' "M O P D Logo"
- Space out abbreviations like this "N Y C Mayor's Office for People with Disabilities Logo " (And add a space at the end).
- For graphs and pie charts, include the name, what it is conveying, and some trends such as highest point or lowest point.
- For infographics, briefly describe the images then focus on the message that the infographic is conveying. Include all of the text that is in the image in your alttext.
- For decorative images, do one of the following:
  - Word Doc insert a space in the description field.
  - PDF Use the 'Mark as Decorative' checkbox.

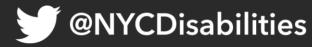

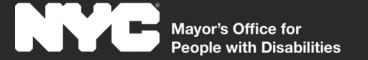

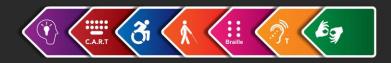

#### **Content Creation**

- Use ALL CAPS only for abbreviations and acronyms
- When writing hashtags, social media handles, and web addresses, use #CamelCase
- Break up large blocks of text with smaller paragraphs and lists
- Follow the Principles of Plain Language

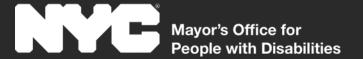

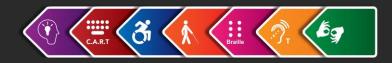

# Top 10 Principles of Plain Language: Part 1

- 1. Write for your reader, not yourself.
- 2. Use pronouns when you can.
- 3. State your major points first, then go into detail
- 4. Stick to your topic.
- 5. Limit each paragraph to one idea and keep it short.

(Courtesy of the National Archives)

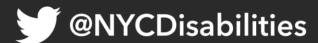

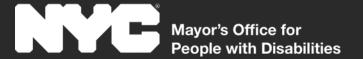

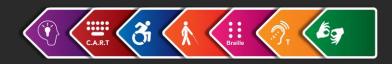

# Top 10 Principles of Plain Language: Part 2

- 6. Write in the active voice. Use the passive voice sparingly.
- 7. Use short sentences as much as possible.
- 8. Use everyday words. If you must use technical terms, explain them on the first use.
- 9. Omit unneeded words.
- 10. Keep the subject and verb close together.

(Courtesy of the National Archives)

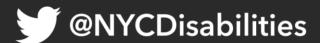

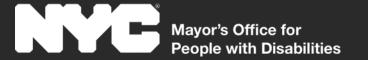

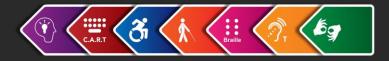

# Accessible Slide Decks

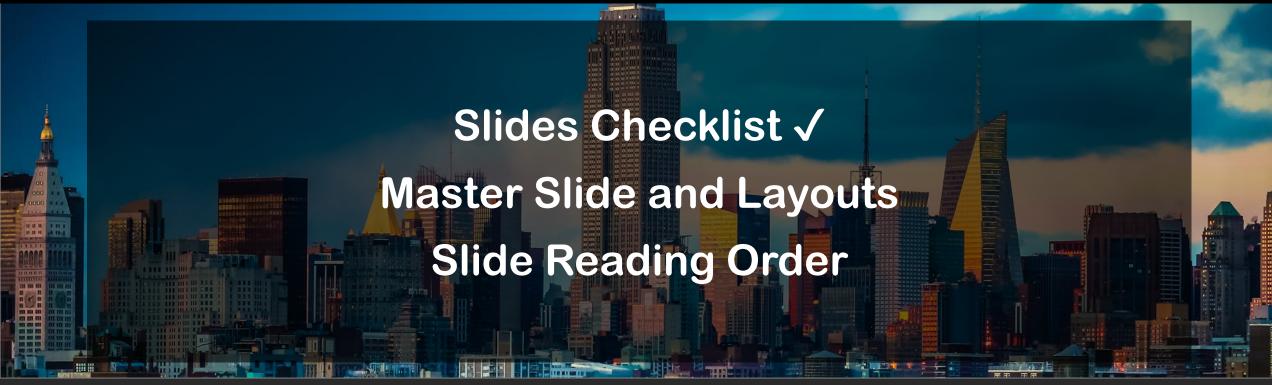

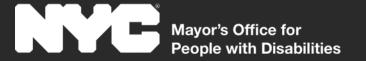

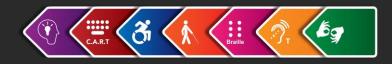

### Accessible Slide Deck Checklist

#### **Be Sure That:**

- Sans-serif fonts are used, and color contrast is minimum 4.5:1
- There is alt-text for all images
- Master Slides & accessible slide layouts are used
- The reading order of each slide is checked

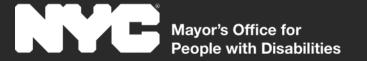

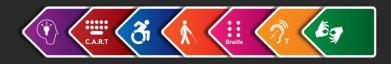

# Master Slide & Layouts

- Use the Master Slide to design overall look
- Use the layouts to design overall slide types
  - Use placeholder title and body fields
  - Elements that repeat should be on Master Layout, not individual slides

Accessible PowerPoint Template Sampler

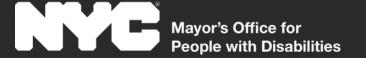

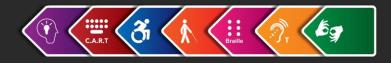

# Slide Reading Order

- Use the "Selection Pane" to ensure logical reading order
- Go to Home tab > Drawing Group > Arrange > "Selection Pane"
- Screen readers present elements from the bottom to the top
  - Make sure that the title is the last item
  - The body and relevant images should also be near the bottom

**Note:** Repeating content, like logos, etc., should be on the master layout, and therefore will not be in the Selection Pane

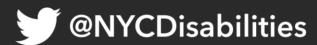

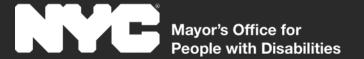

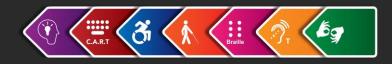

## Do not Export PPT to PDF

Exporting to PDF makes the content less accessible and a frustrating reading experience for screen reader users.

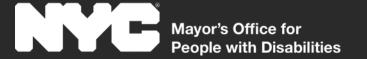

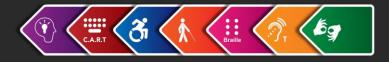

# Accessible Docs and Emails

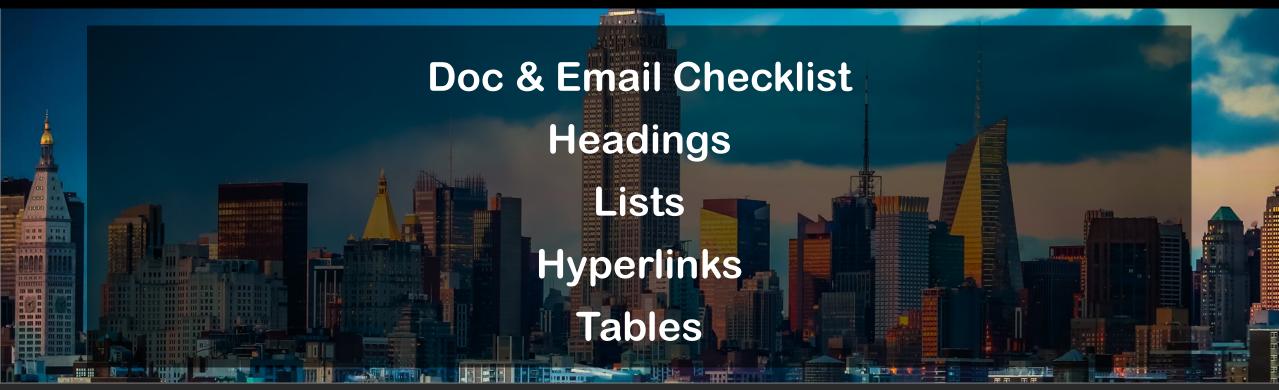

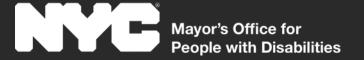

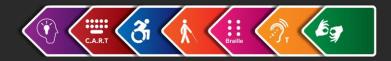

### **Docs & Emails Checklist**

#### **Be Sure That:**

- ✓ Fonts Sans-Serif; 12 pt minimum
- ✓ Color Contrast 4.5:1 minimum
- ✓ Images All with Alt-Text
- ✓ Semantic Formatting Headings, Lists, Links, etc.
- ✓ Plain Language

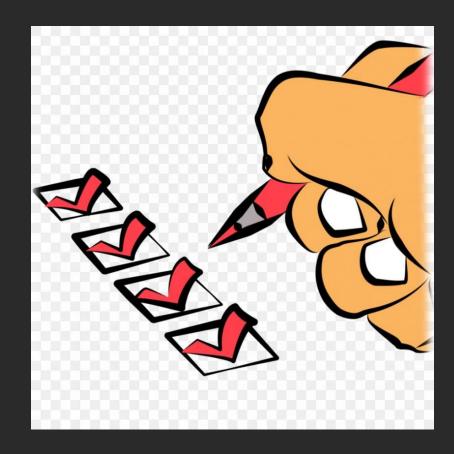

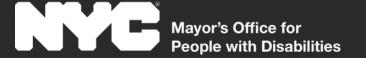

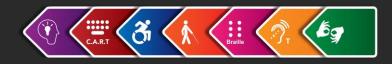

# Formatting Headings

Use built-in styles because they are accessible

- Select the text that you want to format as a heading
- In the Home Tab, click on the Expand Arrow to the right of the Styles Group label
- Choose an appropriate heading style
- Keyboard shortcut: Alt + Ctrl + Shift + S

**Note:** Making the font bold and increasing the size is not an accessible way of creating a heading.

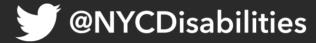

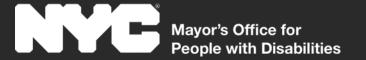

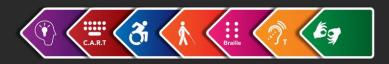

# **Heading Structure**

Enhance Navigation for Assistive Technology Users: Use Correct Heading Levels

- Heading Level 1: used for broad sections of a document such as "Introduction", "Table of Contents", or the title of shorter documents
- Heading Level 2: subsections of a heading level 1. For example, "Accessible Housing" under the chapter "Accessibility in NYC" heading level 1
- **Heading Level 3**: subsections of a heading level 2. For example, "Progress adding accessible housing" under the "Accessible Housing" heading level 2
- Heading Levels 4, 5, & 6: continue the same hierarchy

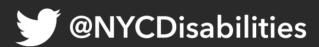

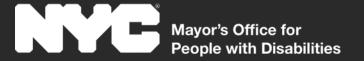

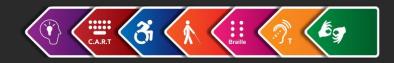

# Headings Example (None)

# <P> Introduction to Headings

- <P> We will learn all about heading structure. It is important for screen reader users because the Assistive Technology provides that info to the user.
- <P> Top Level Headings
- <P> Short Documents
- <P> Heading 1 is used for the title.
- <P> Docs with a TOC
- <P> Heading 1 is used for chapters or sections.

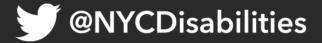

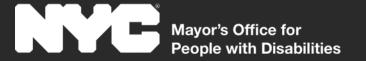

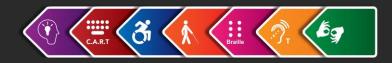

# Headings Example (Added)

- <H1> Introduction to Headings (Heading Level 1)
- <P> We will learn all about heading structure. It is important for screen reader users because the Assistive Technology provides that info to the user.
- <H2> Top Level Headings (Heading Level 2)
- <H3> Short Documents (Heading Level 3)
- <P> Heading 1 is used for the title.
- <H3> Docs with a TOC (Heading Level 3)
- <P> Heading 1 is used for chapters or sections.

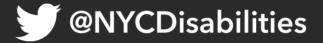

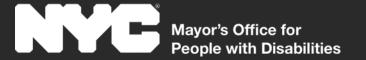

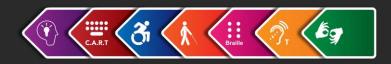

# Tips for Headings

- Do not use too many headings: Headings should be used to mark sections of a document that a reader would want to jump to. Too many headings defeats the purpose of using them.
- Do not format list items as headings. Format something as a list or a heading. Not both.

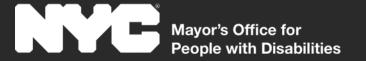

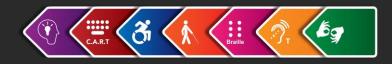

## Formatting Lists

- Use lists to break up large blocks of text
- Use the built-in list functionality in the ribbon menu
  - Place the cursor where you would like to start the list (or select the the text you'd like to be a list)
  - On the Home Tab, in the Paragraph Group, select the Bulleted, Numbered, or Multilevel List Button

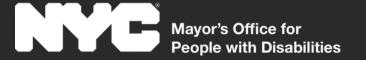

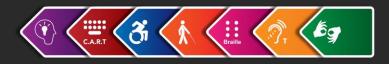

# Formatting Hyperlinks

- Make URLs into hyperlinks so that they are easier to access
  - Select the text that you would like to hyperlink
  - Right click and choose "Link"
  - Paste the URL in the field labelled "Address"
  - Use the "Text to Display" field to change the text label for the link
- Keyboard Shortcut: Ctrl + K once text is selected

**Note**: Use unique and descriptive labels. (Avoid *Click Here*)

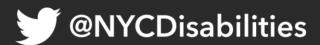

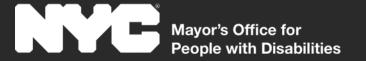

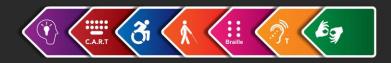

### Accessible Tables

- Tables should not be used for layout purposes even in emails
- They should only be used for tabular data
  - Examples of tabular data include schedules, statistics, charts, etc.
- Be sure the headers are defined

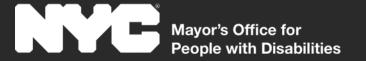

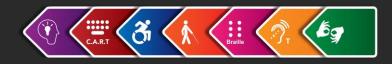

# Things to Avoid

- The Flow chart feature is not accessible
- The Text Box feature is not accessible
- Avoid creating complex or nested tables
- Avoid using fillable form fields in Microsoft Word (fillable forms should be done in a PDF, or preferably, online)

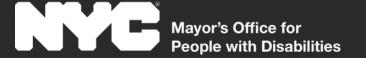

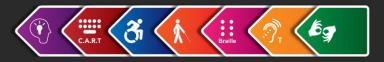

# **Accessibility Checker**

- Always use the "Accessibility Checker" to make sure you haven't missed anything
- Go to the "Review" Tab
- Choose "Check Accessibility"

**Note:** The Accessibility Checker will not guarantee a document is accessible, manual checks are needed.

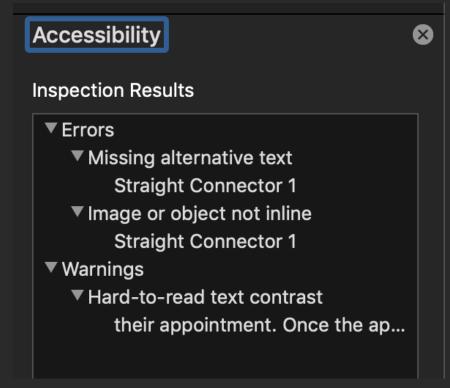

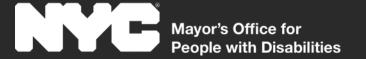

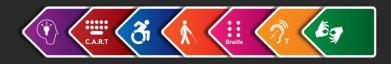

# **Exporting to PDF**

An accessible Word document can be saved as an accessible PDF

- Go to the "File" Tab and choose "Save As"
- Navigate to "File Type" and choose "PDF"
- Choose "More Options" then "Options"
  - Be sure that 'Document Properties' and 'Document structure tags for accessibility' are checked

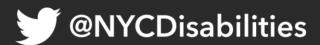

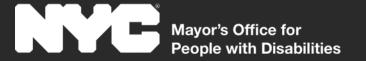

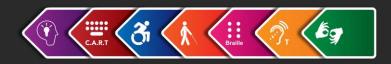

# **Email Tips**

- Avoid using tables for layout
- Avoid using images of invitations or other content
- Describe all images
  - If the image is an event invitation or flyer, include <u>all</u> the text that is in the image
  - Remember to add alt-text to images in your e-mail signature

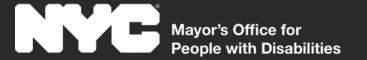

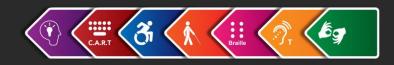

# Thank you

**Arthur Jacobs** 

ajacobs2@cityhall.nyc.gov

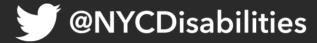